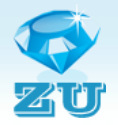

# ZU converter v2.0 (DEMO)

16.12.2011

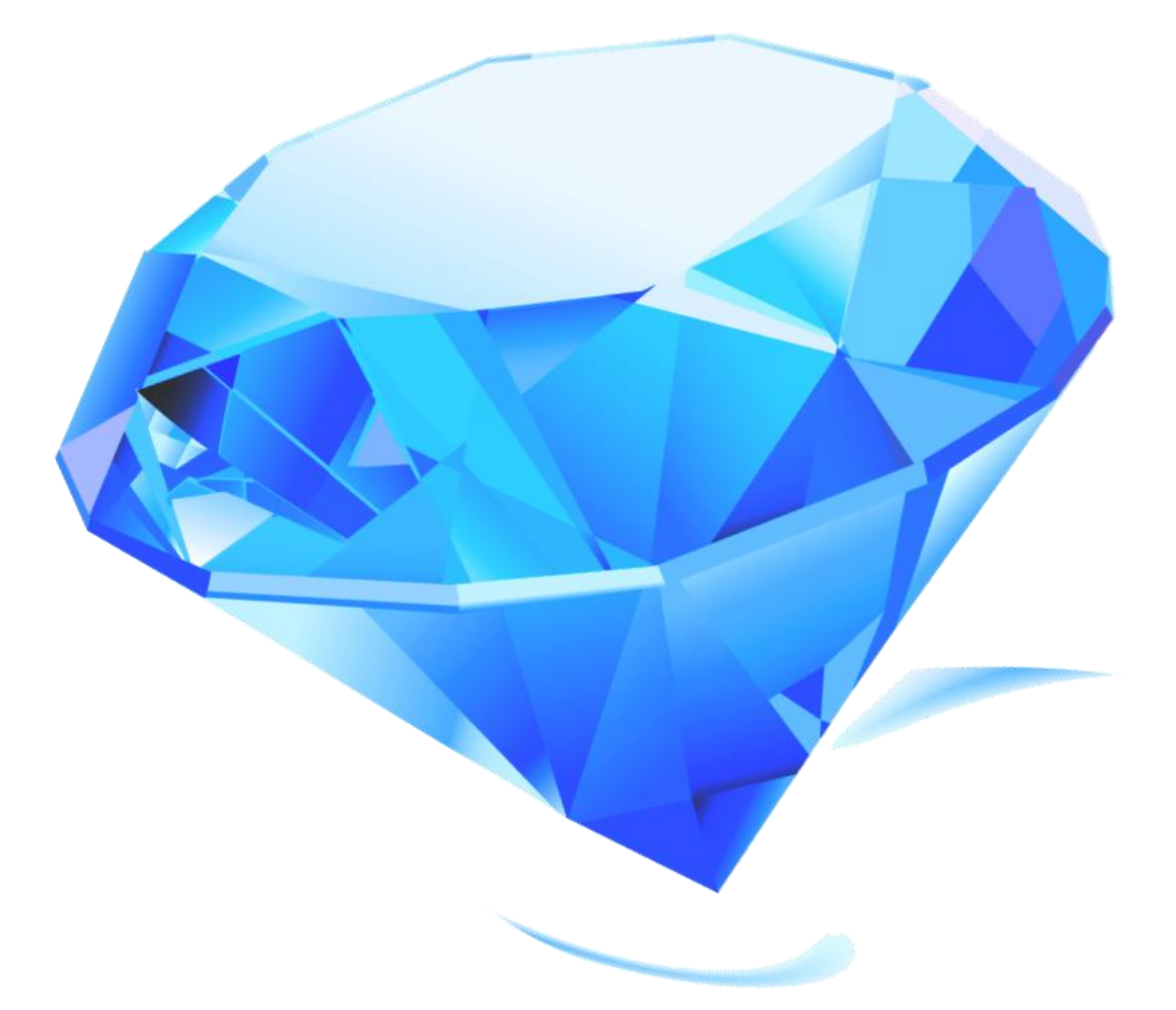

# User guide

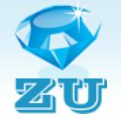

# **Content**

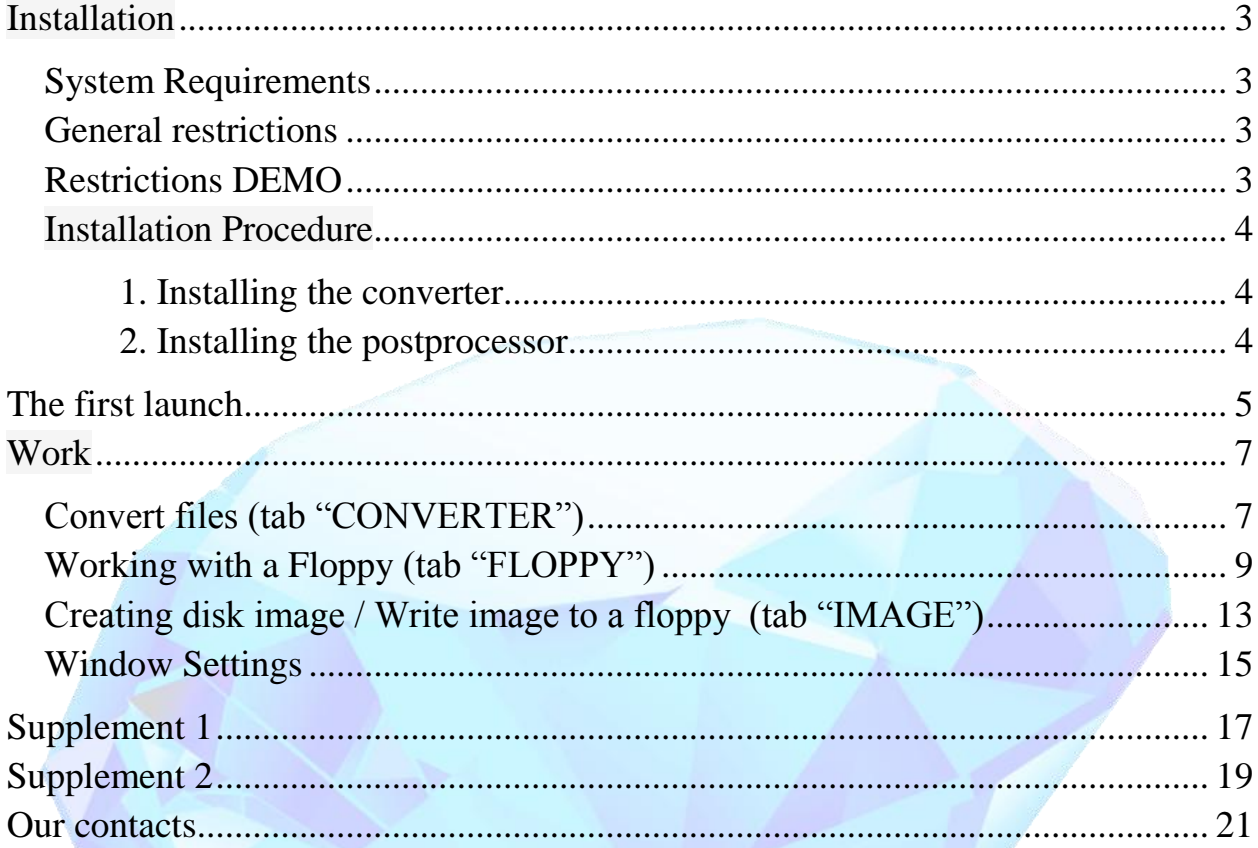

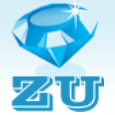

# **Installation**

#### **System Requirements**

<span id="page-2-1"></span><span id="page-2-0"></span>Operating system: Windows XP, Windows 7; FDD; ArtCam 2008 or later.

#### **General restrictions**

- <span id="page-2-2"></span>1. The names of the files used in the creation of NC programs and routines must consist of Latin letters.
- 2. File's name length must not exceed 11 symbols.
- 3. To prepare files for conversion you should use only recommended postprocessor.

#### **Restrictions DEMO**

<span id="page-2-3"></span>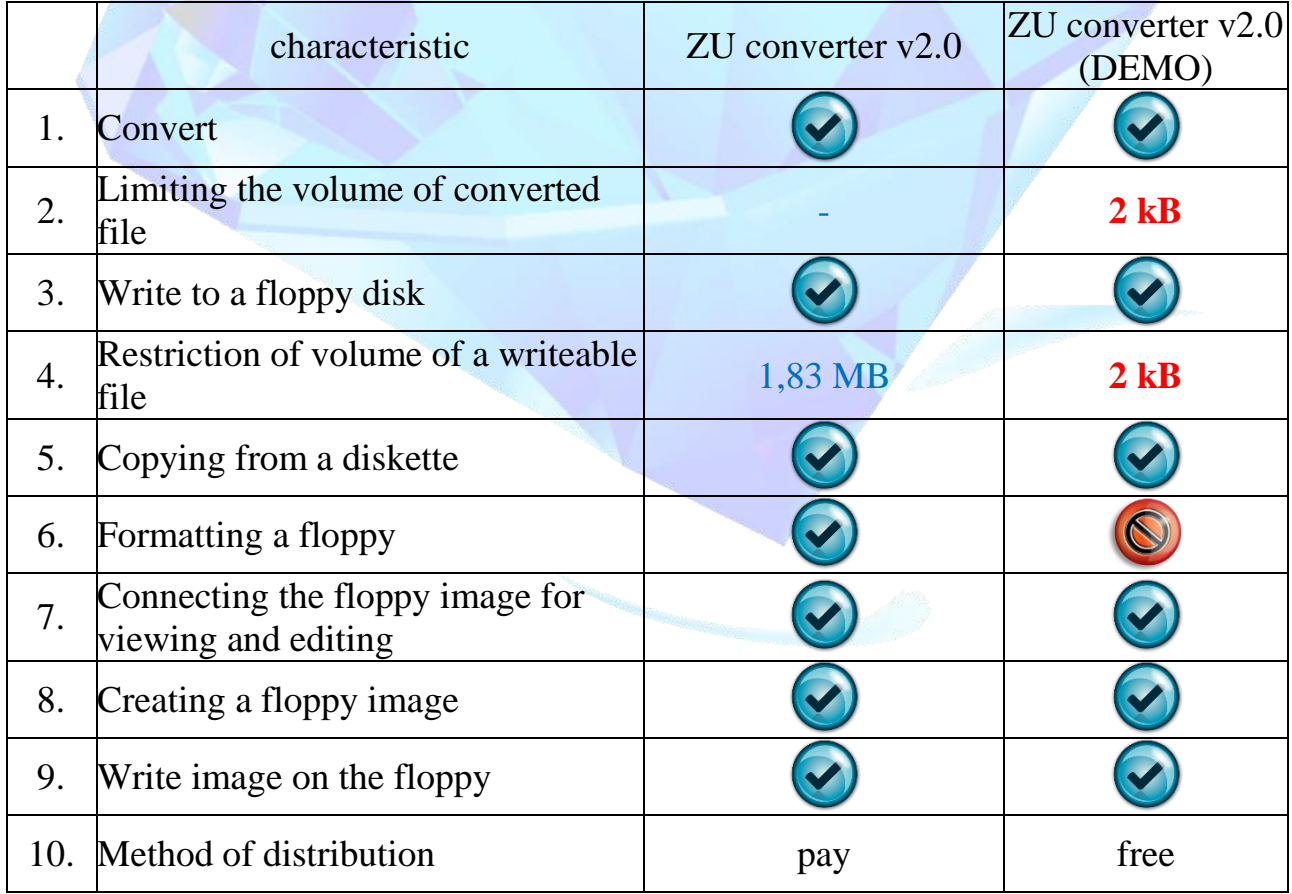

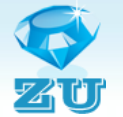

#### **Installation Procedure**

<span id="page-3-1"></span><span id="page-3-0"></span>1. Installing the converter.

Run the **ZU2.0(DEMO)Install.exe** and follow the instructions.

<span id="page-3-2"></span>2. Installing the postprocessor.

Run the **Post(DEMO)Install.exe** and follow the instructions.

#### **WARNING!**

**To install the postprocessor you must specify the folder "\ postp" in the directory where you have installed ArtCam!!!**

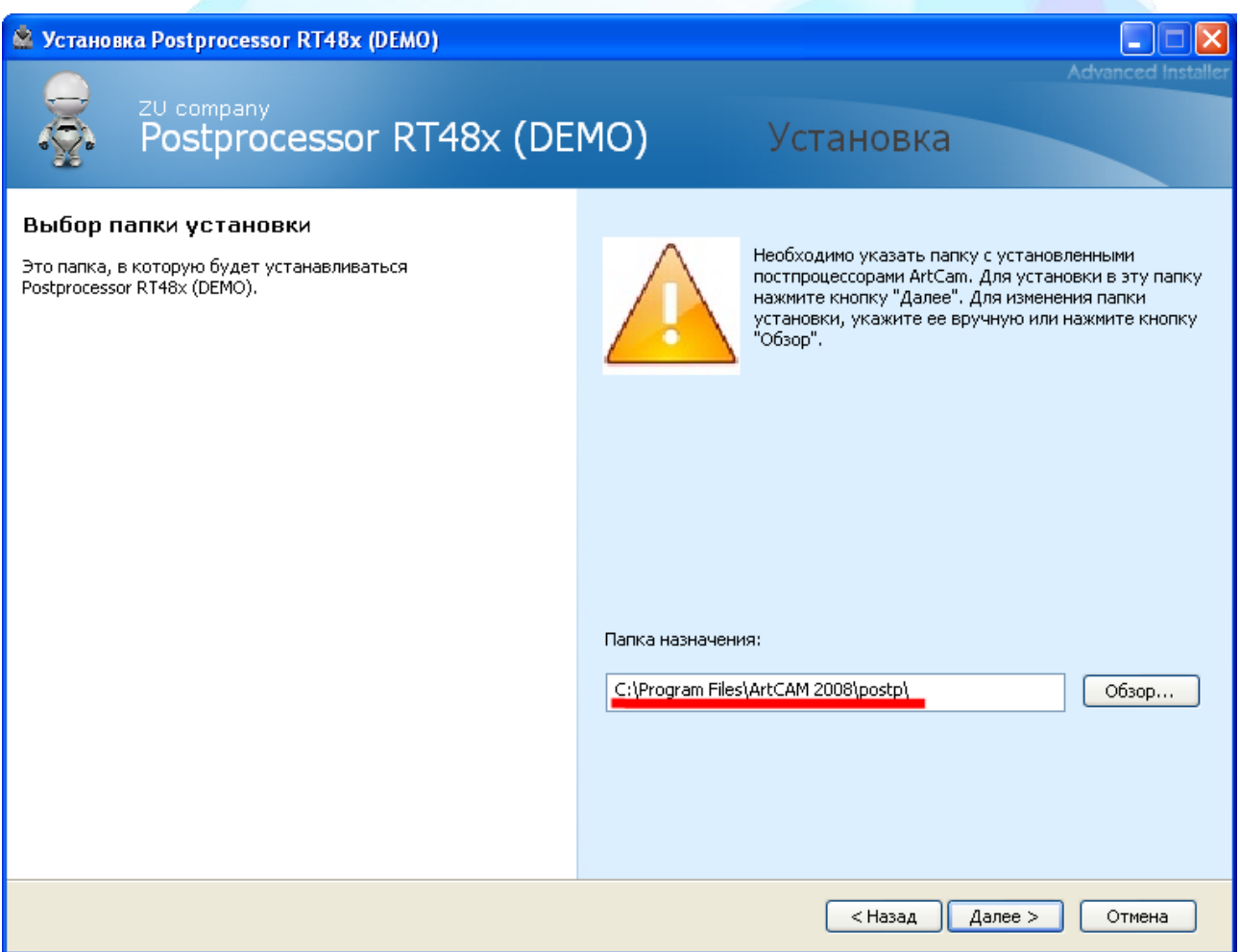

#### **The first launch**

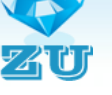

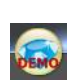

<span id="page-4-0"></span>**ZU converter v2.0** uses a set of options. To open the Preferences window click on the button in the upper left corner of the screen and choose "setting".

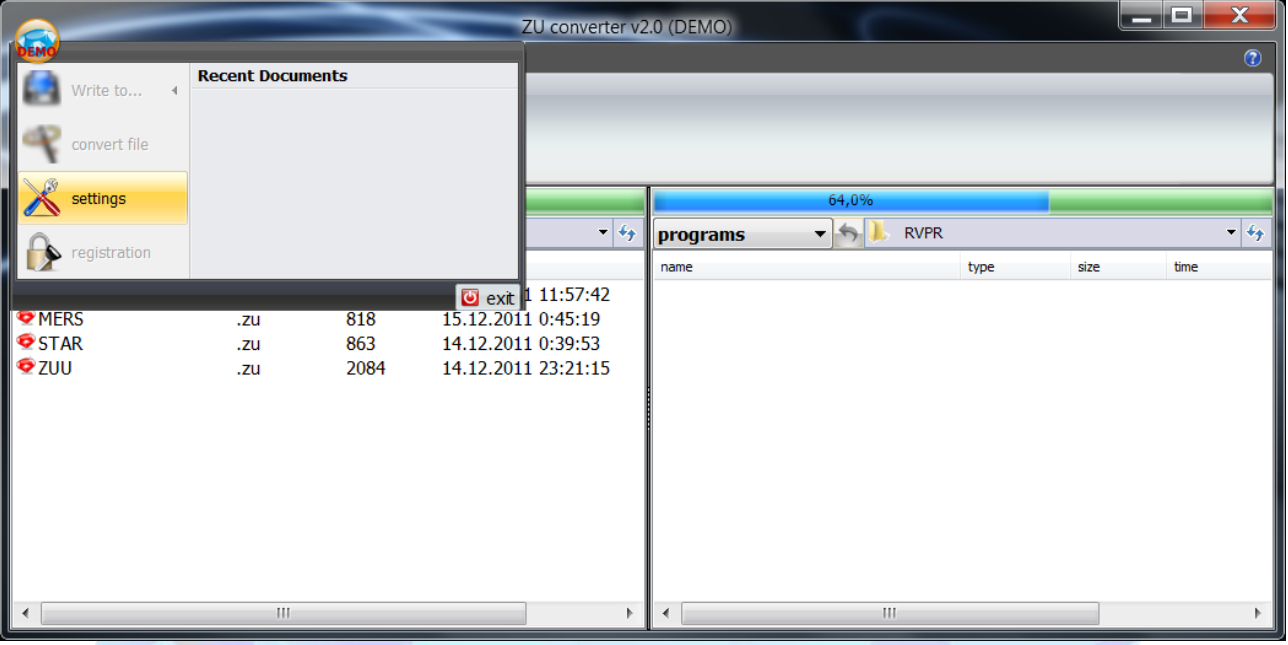

One of the most important settings is the arrangement of working folders.

- **ZU folder -** the folder where the files with the extension \*.zu are located. These files  $\bullet$ are TP (tool path) that is created by a postprocessor ArtCam BiesseRT480\_by\_ZU\_mm.con. By default, this folder is C:\Program Files\ZU converter\ZU folder.
- **Programs folder –** TP for RT48x. Files without an extension that were converted from \*.zu files. They are designed to write to a floppy and use on the machine. By default, this folder is C:\Program Files\ZU converter\RVPR.
- **Subprograms folder –** folder with sub-. By default, this folder is C:\Program Files\ZU converter\RVPS .

*Comment. All screenshots were made in the program ZU converter v2.0 (DEMO) in Windows 7.*

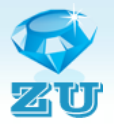

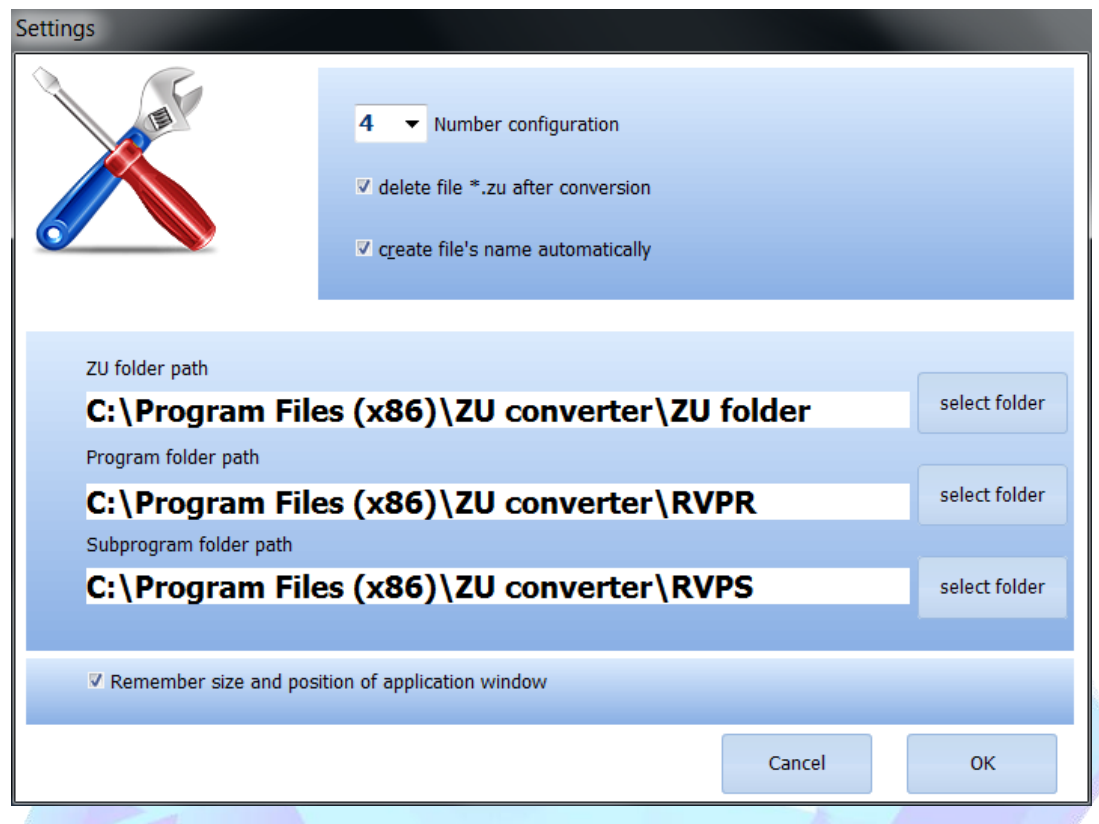

You can change the location of these folders in the window settings by clicking the "select folder".

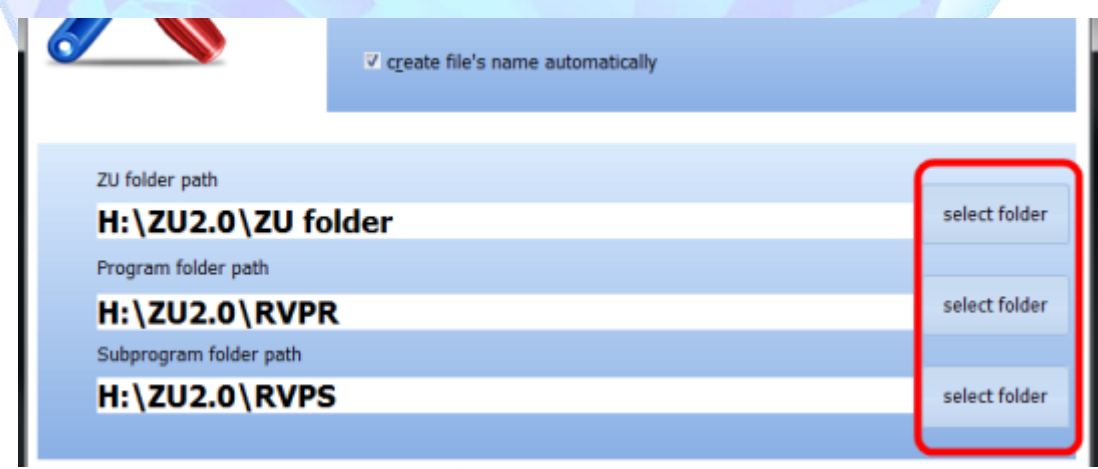

On the other settings, the program will be discussed in section ["Window Settings"](#page-14-0).

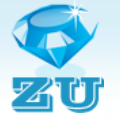

#### **Work**

#### **Convert files (tab "CONVERTER")**

<span id="page-6-1"></span><span id="page-6-0"></span>*Attention! ZU converter v2.0 is designed to convert files created in the program ArtCam with a special postprocessor BiesseRT480\_by\_ZU\_mm.con!*

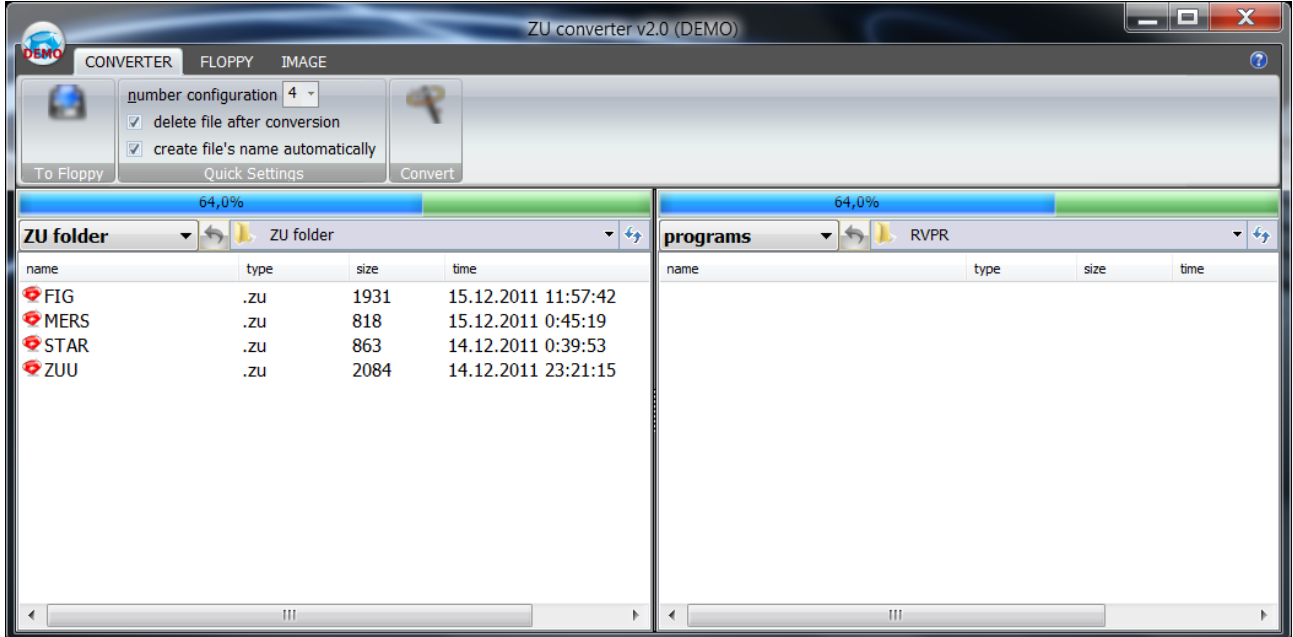

In the left pane displays the files \*.zu which are located in **ZU folder.** These files are designed to process in our application. These files will be converted.

Files from the **Programs folder** displays in the right pane.

To convert a file, simply double-click on the needed file on the left side. The file will be processed and will appear in the right pane with the same name, but without the extension.

You can also use following methods:

- 1. Select the context menu "convert";
- 2. Click in the Control Panel button "Convert".

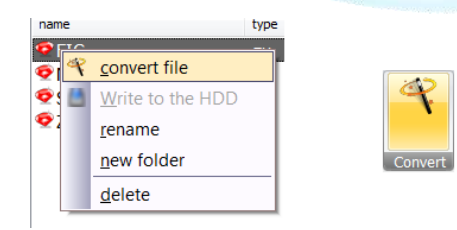

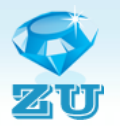

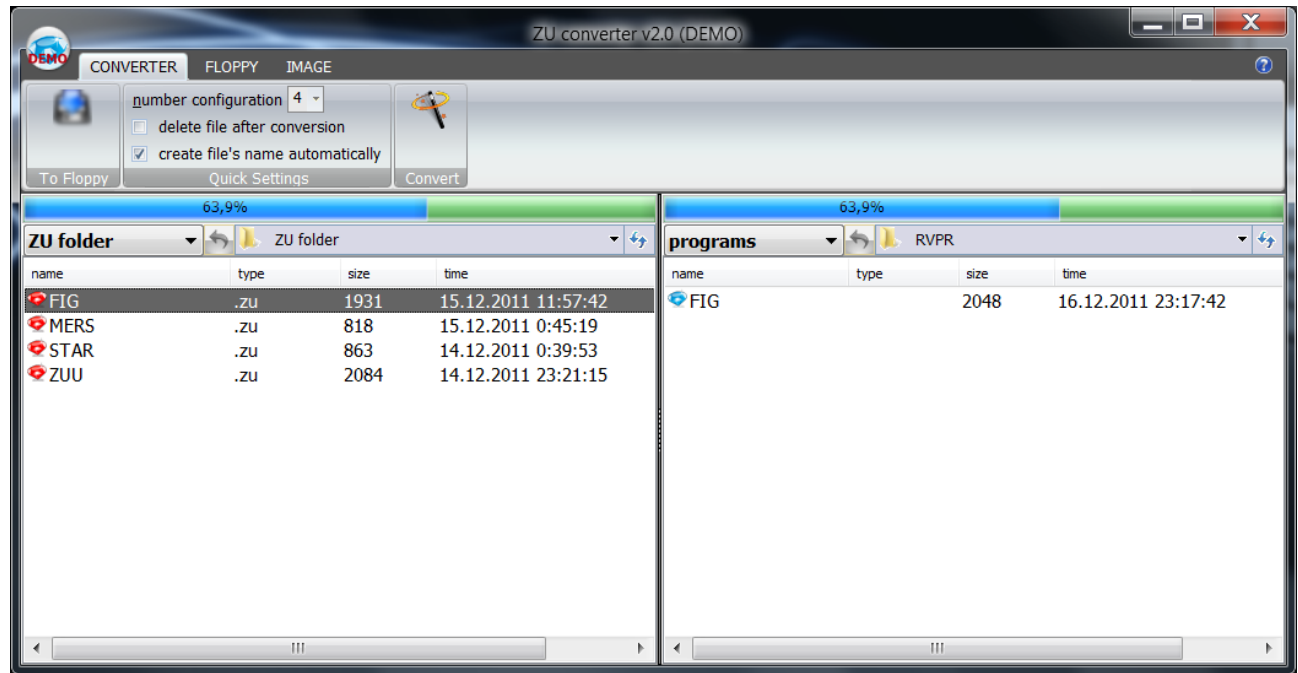

If the checkbox is not set "create file's name automatically", you will have to specify the file name itself.

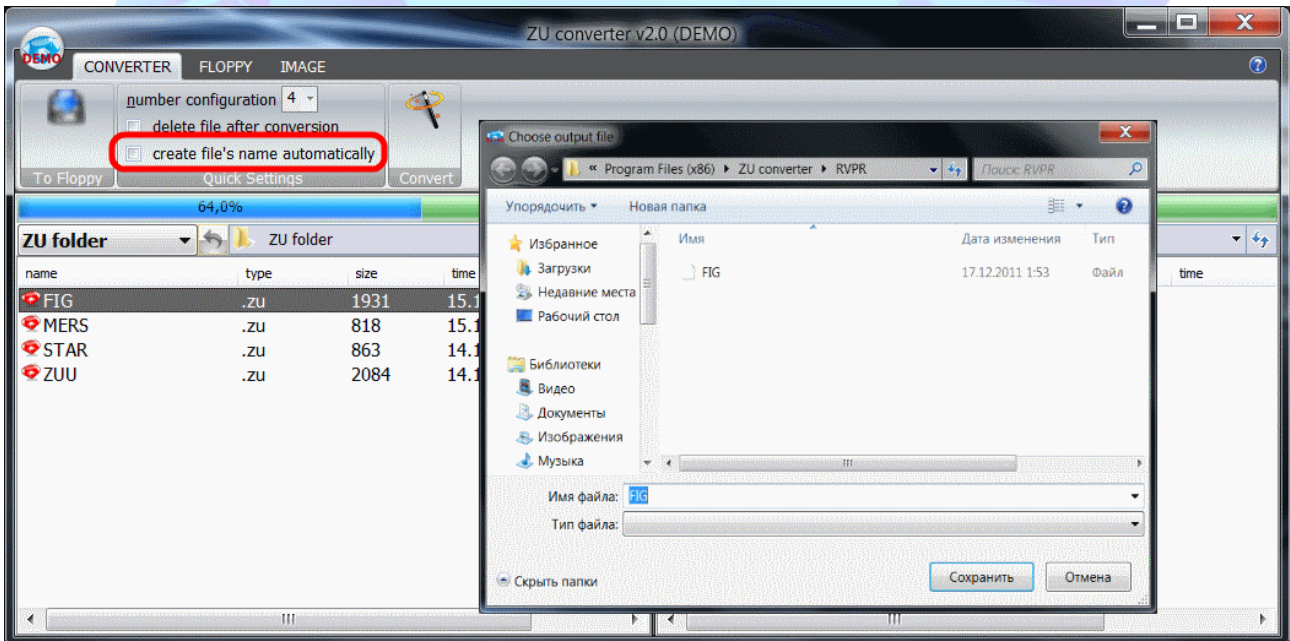

If it is necessary you can change the file's name. To do this right click on the needed file, the context menu, choose "**rename**" in the dialog box to enter a new name and click "**OK**".

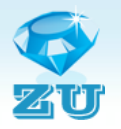

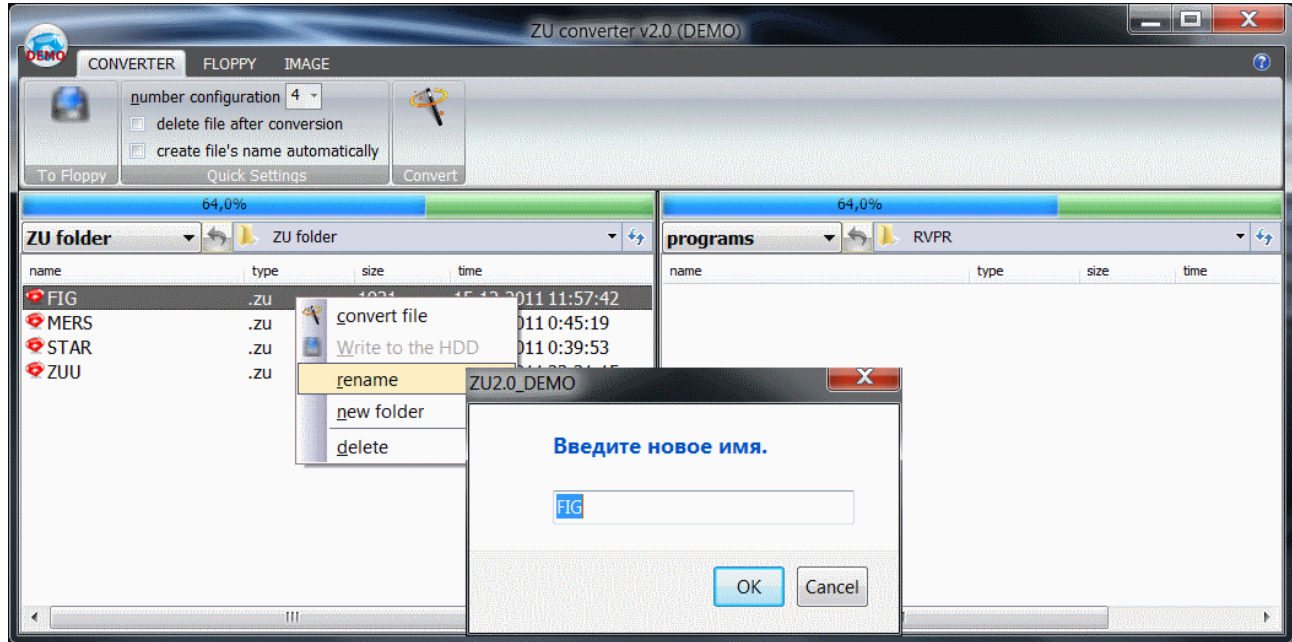

Also there are commands "convert file", "Write to the HDD", "new folder" and "delete" in the context menu. Hopefully, their purpose is clear to all without any explanation.

# **Working with a Floppy (tab "FLOPPY")**

<span id="page-8-0"></span>For recording TP's files one needs a CNi-format floppy disk. **ZU converter v2.0** can create a floppy disk CNi.

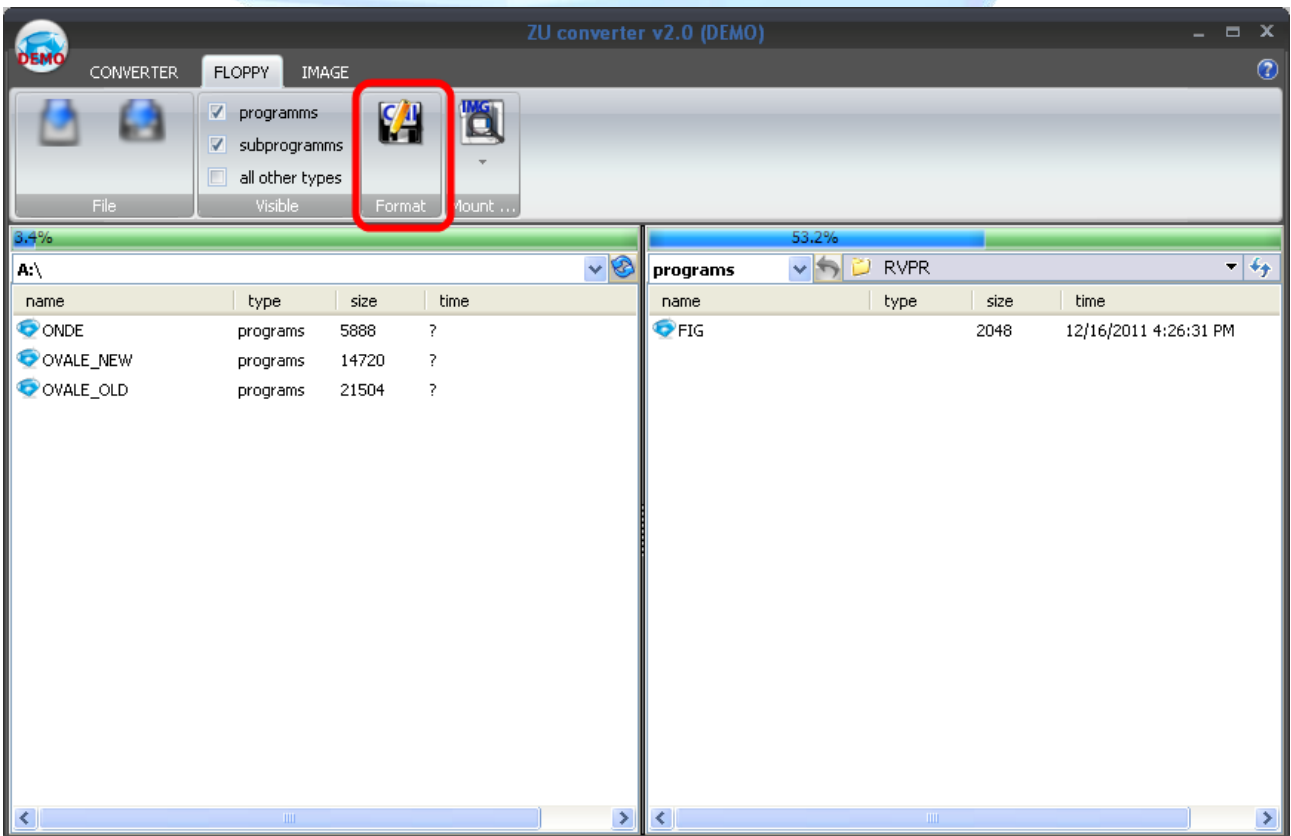

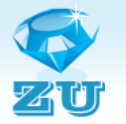

The **ZU converter v2.0 (DEMO)** has several limitations. Function floppy disk formatting is disabled in the DEMO. You can use a disk image which is located in C:\Program Files\ZU converter\FloppyImage before you buy a full version. For creation a diskette of format Cni write down this image on a diskette. (Look section ["Creating disk image / Write image to floppy"\)](#page-12-0).

For recording tool path (TP) on a floppy you need:

- 1. Interpose a diskette into the disk drive;
- 2. Open a tab "FLOPPY";

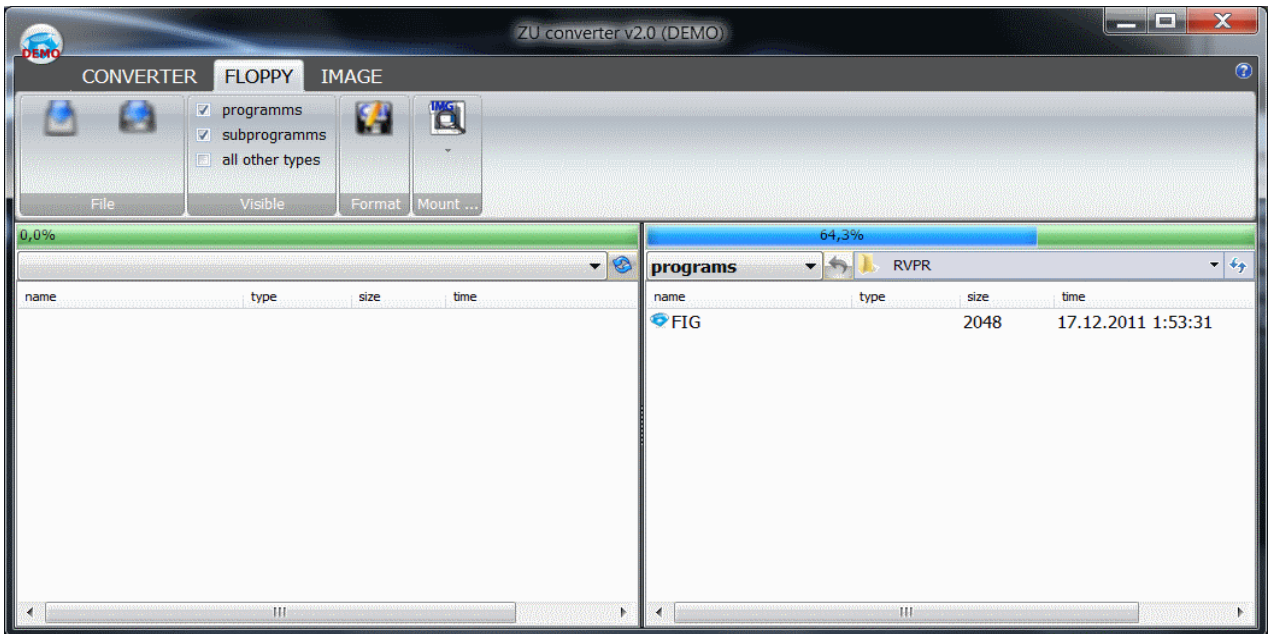

3. Choose needful drive in the list;

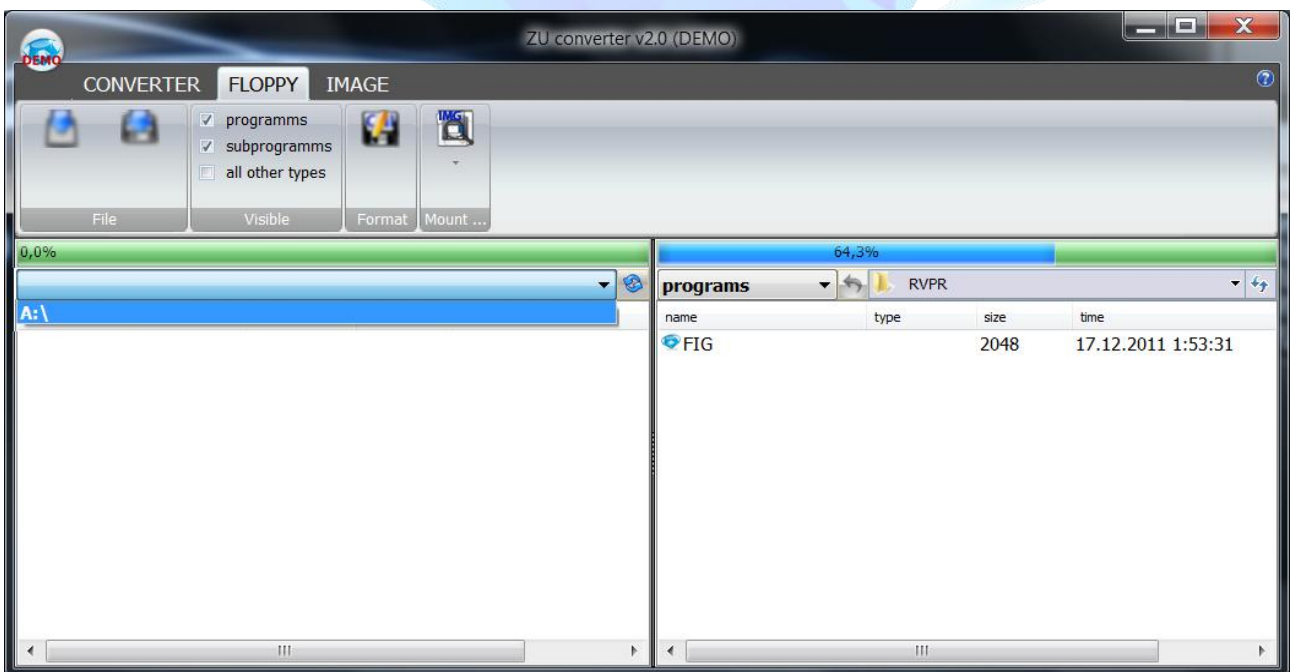

**ZU converter** will read a floppy and display a content of a diskette in the left side.

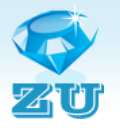

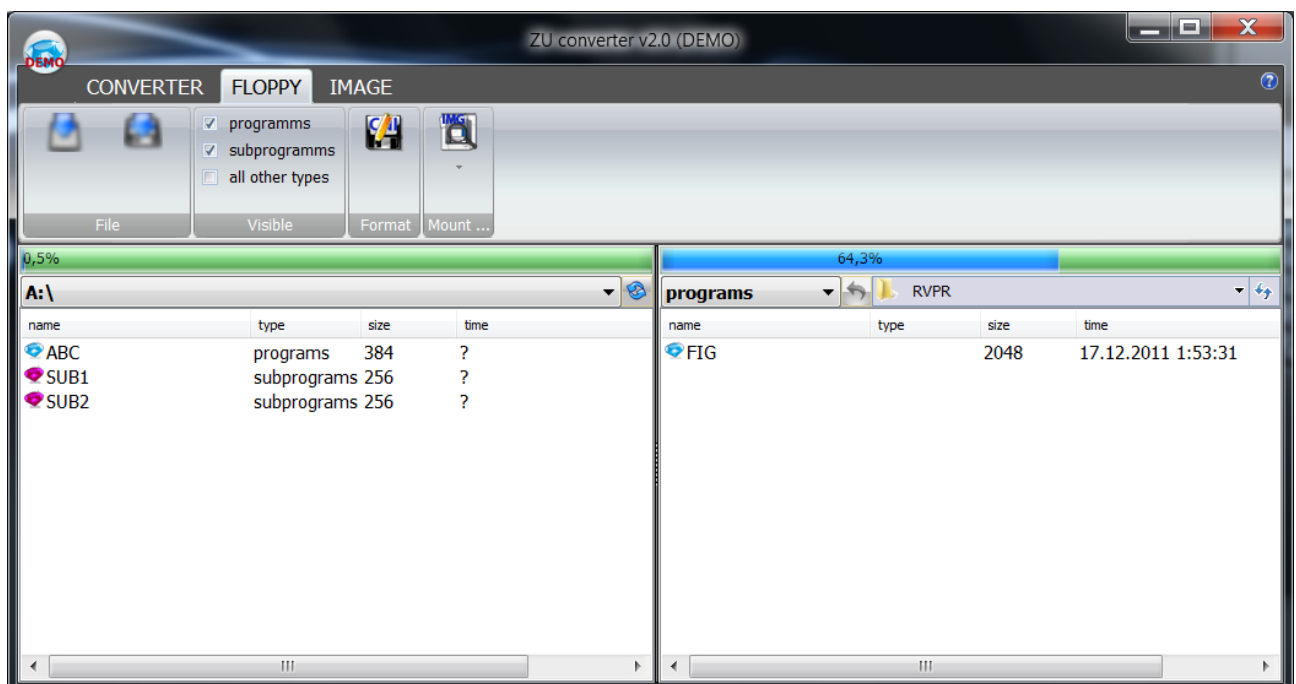

4. Choose a file for the recording in the right side of window. Choose "Write to Floppy" in the context menu.

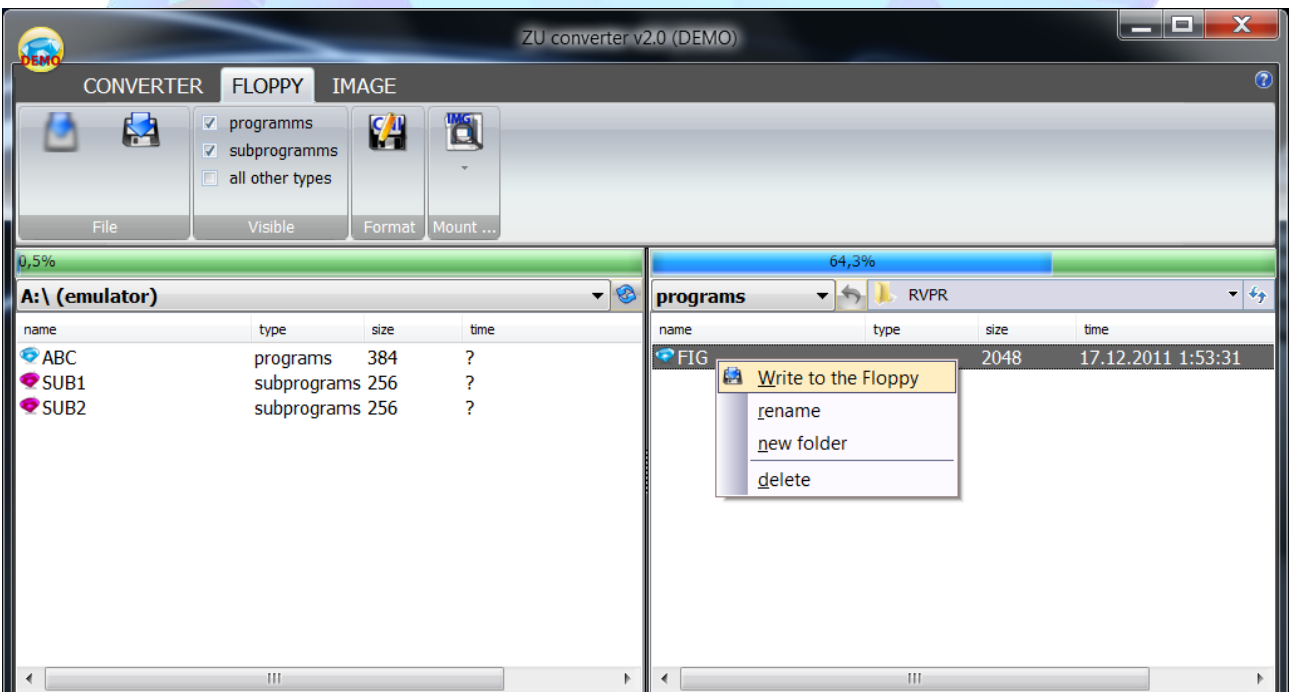

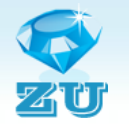

#### **ZU converter** will record a selected file on the floppy.

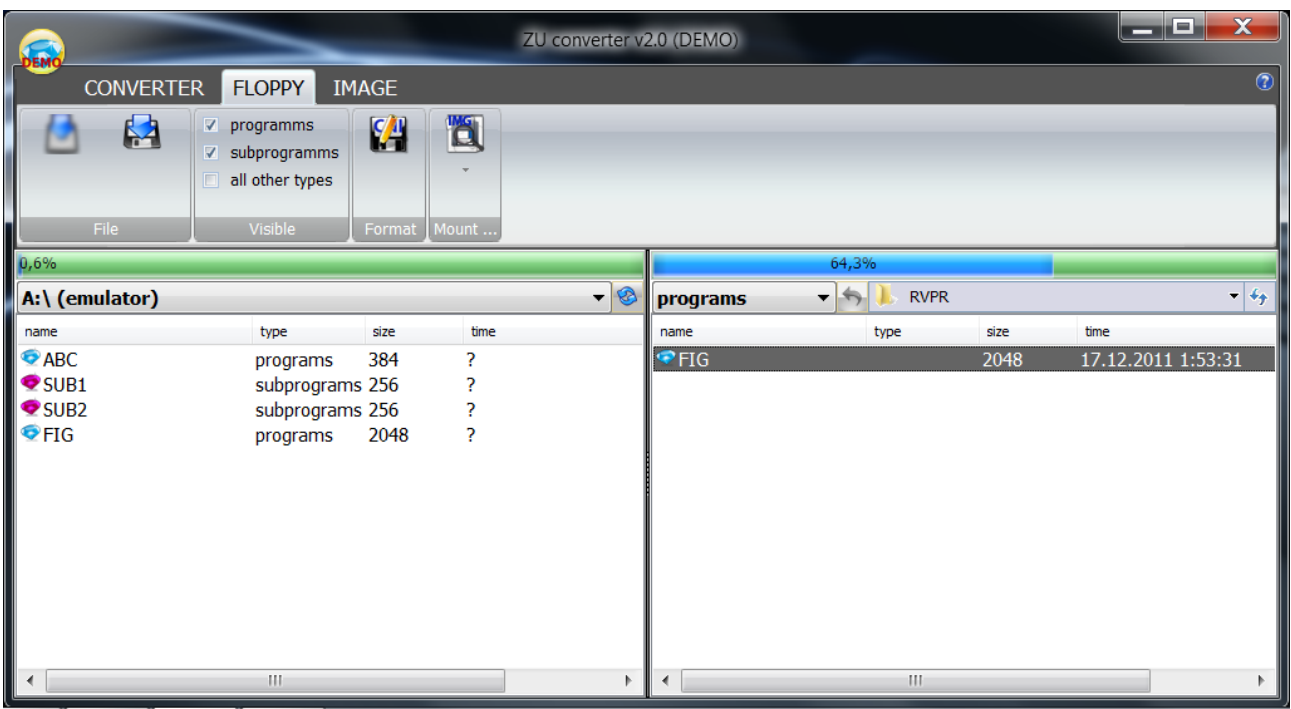

To record subprograms on a floppy you need to choose in the list "subprograms".

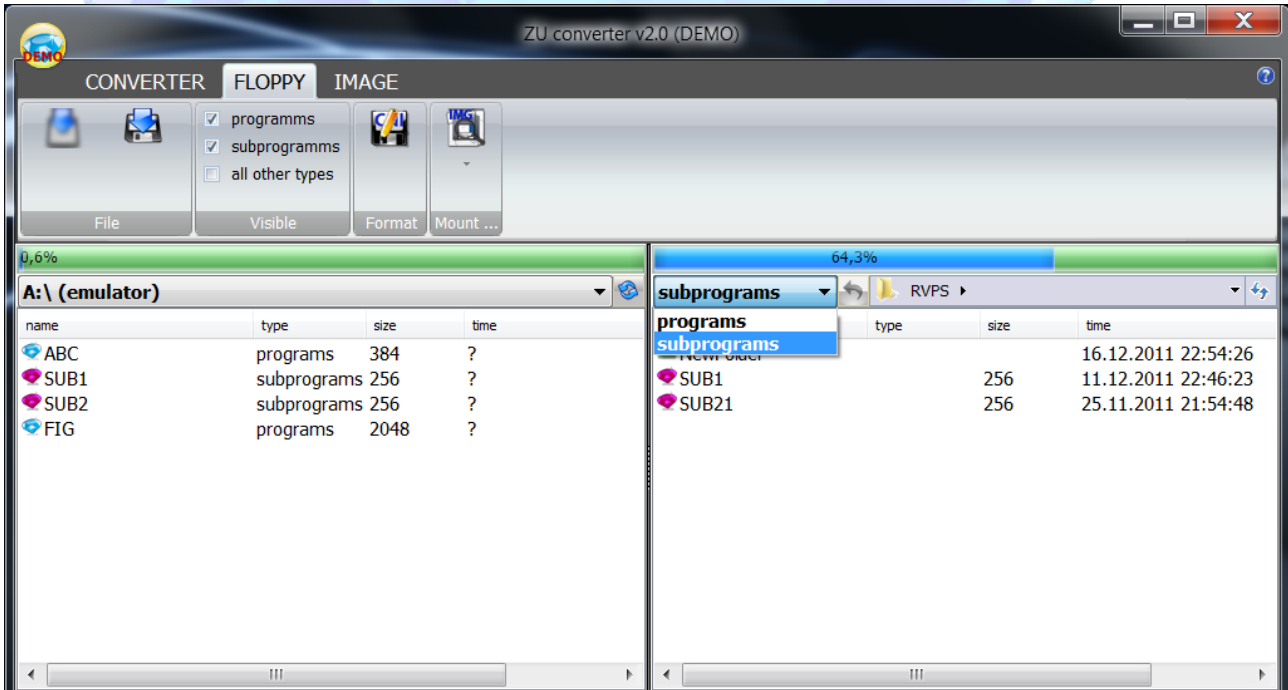

There is a button "Mount Image" on the tab "Floppy". With its help one can connect available image of the floppy .

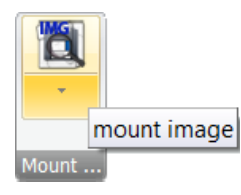

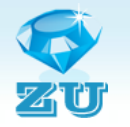

Click "Mount Image" and choose a file of an image on the HDD.

**ZU converter v2.0** will read the image's file and display its content in the left side of the application's window.

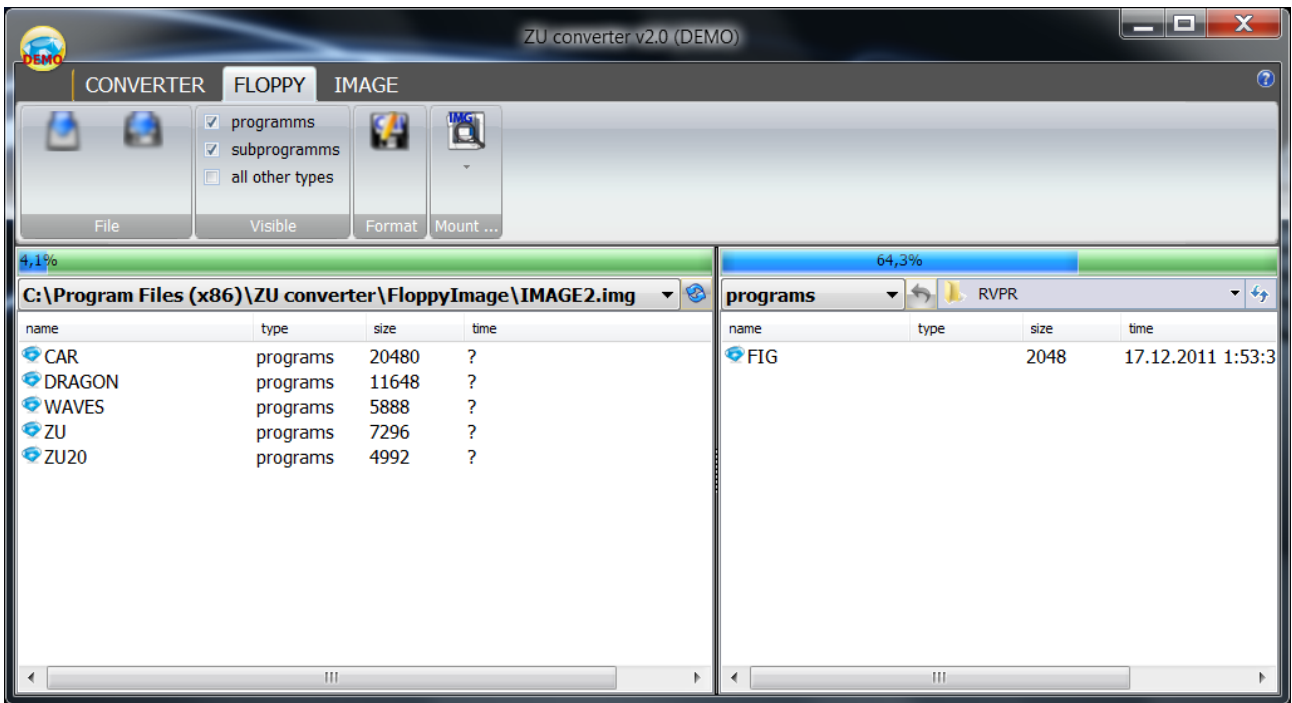

Now you can work with a connected image as with a usual floppy. You can record file on the image, delete a file from the image, copy files on the HDD and change the name of the file.

#### **Creating disk image / Write image to a floppy (tab "IMAGE")**

<span id="page-12-0"></span>There is one more useful function in **ZU** converter  $v2.0 - it$  can create floppy's image. We know that floppies are short-lived. Save the floppy's image on HDD with ZU converter v2.0.It can be preserved there for a long time. And you will be able to write this image on floppy. And it can create not only floppy's image with programs and subprograms but any 1,4MB floppy's image. Для работы с образами нужно перейти на вкладку "IMAGE".

To create an image from a floppy disk:

- 1. Set the switch to "Make Image";
- 2. In the drop-down list "Device" select the drive;
- 3. Press the Select button (...), select a directory and enter a file's name, which will be recorded with the image;
- 4. Press the "Run".

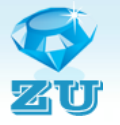

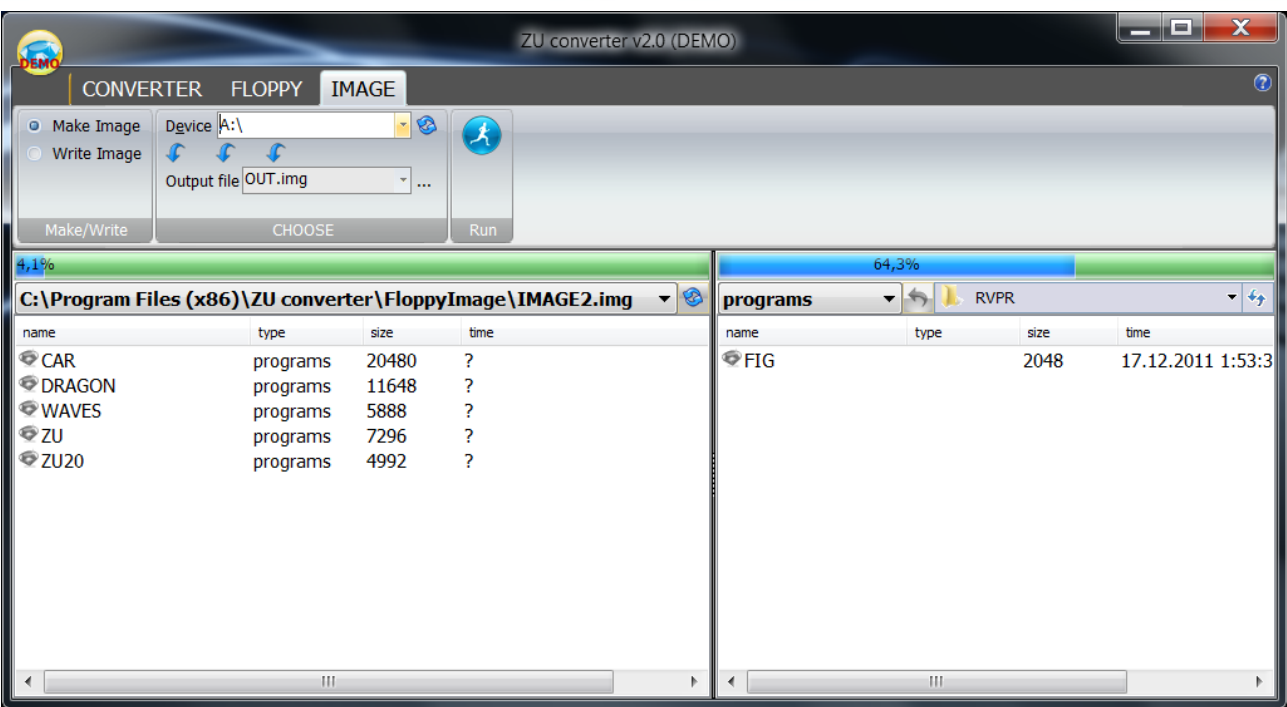

To record an image on a floppy:

- 1. Set the switch to "Write Image";
- 2. In the drop-down list "Device" select the drive;
- 3. Press the Select button (...), select an image's file, that will be recorded on the floppy;
- 4. Press the "Run".

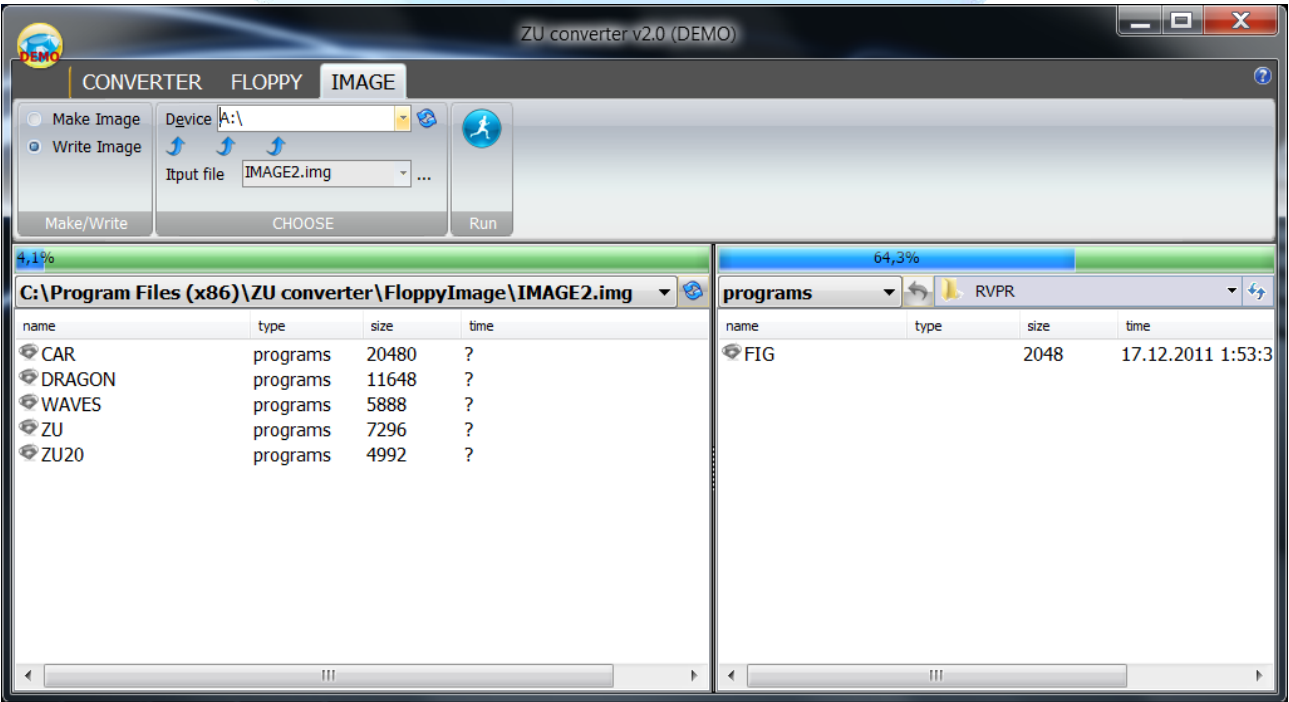

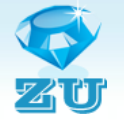

# **Window Settings**

<span id="page-14-0"></span>To bring up the settings you need press the menu button in the upper left corner of the screen and click "settings".

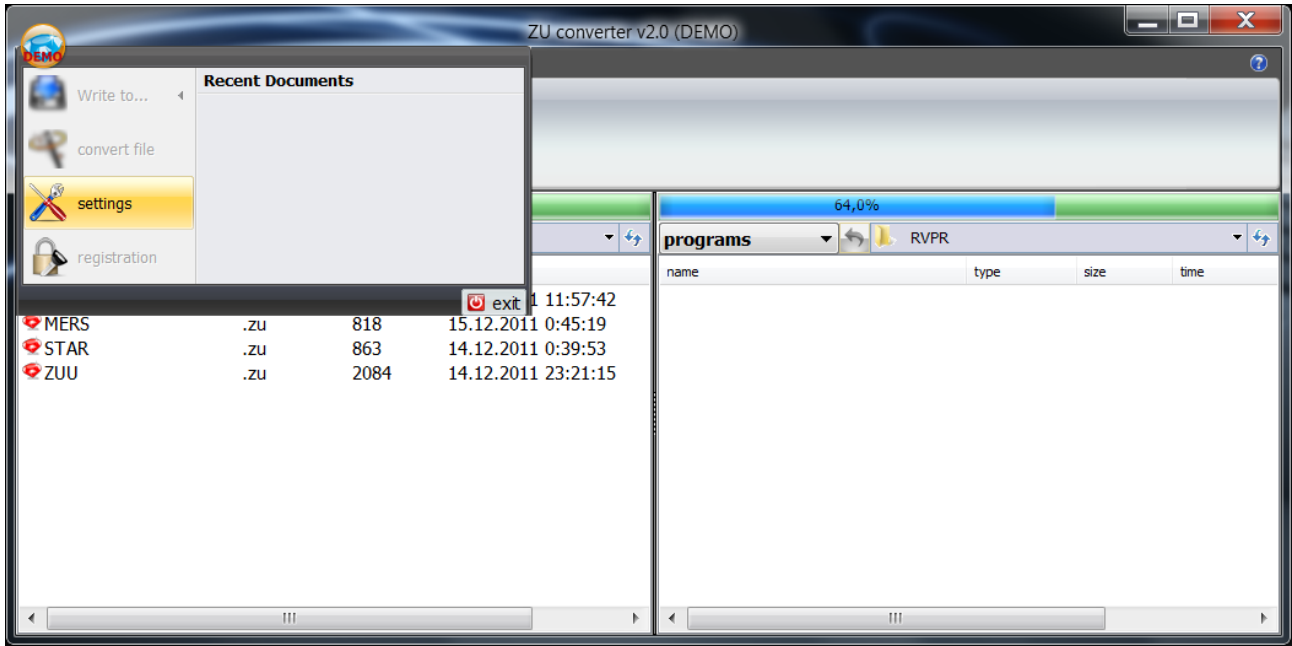

You can make a few settings.

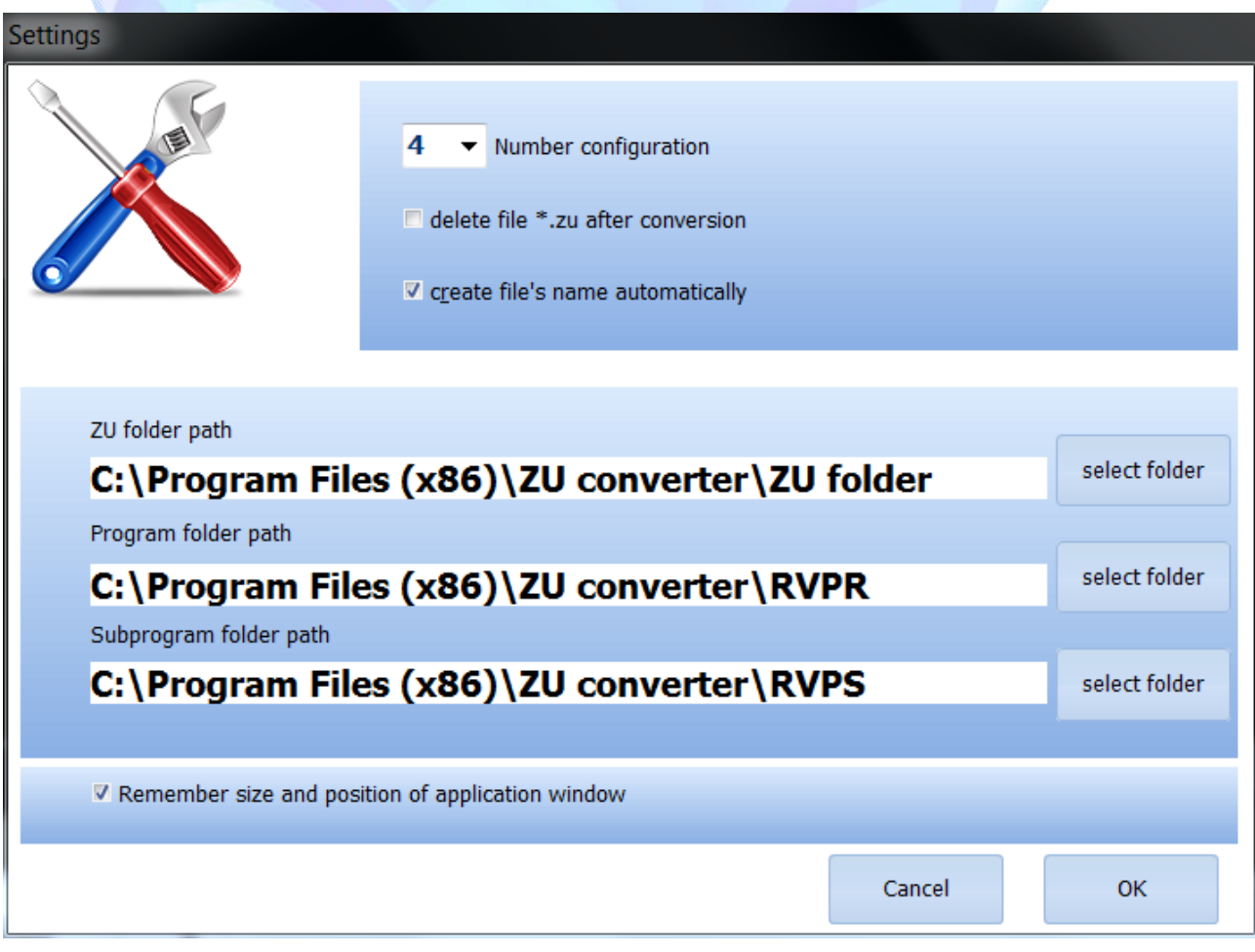

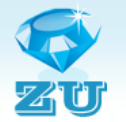

In the drop-down list *"Number configuration"* you can select the number of configuration tool with which you work.

If the box "*delete file \*.zu after conversion*" is checked, after converting the original file with the extension \*. zu will be deleted. If the checkbox is not set "*create file's name automatically*", then when you convert you will be prompted to specify the file name itself. If the check is, the name will be created automatically.

If the setting *"Remember size and position of application window"* is marked, so when you close the program the current application's window size will be saved, and the next time ZU converter opens with the saved values of these dimensions.

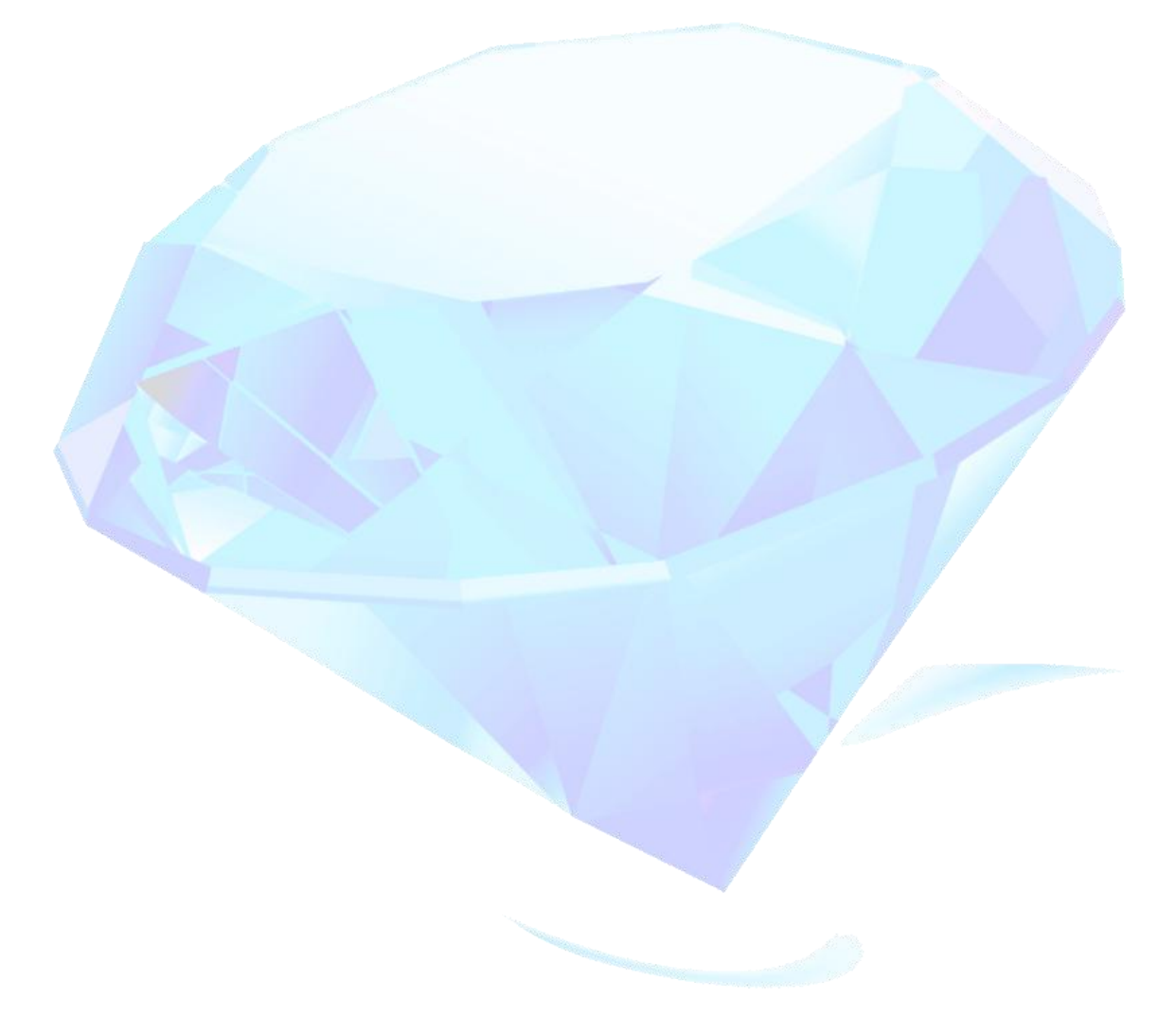

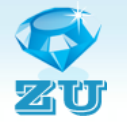

# **Supplement 1**

<span id="page-16-0"></span>The contents of the disk image file, located in the folder **ZU converter\FloppyImage**:

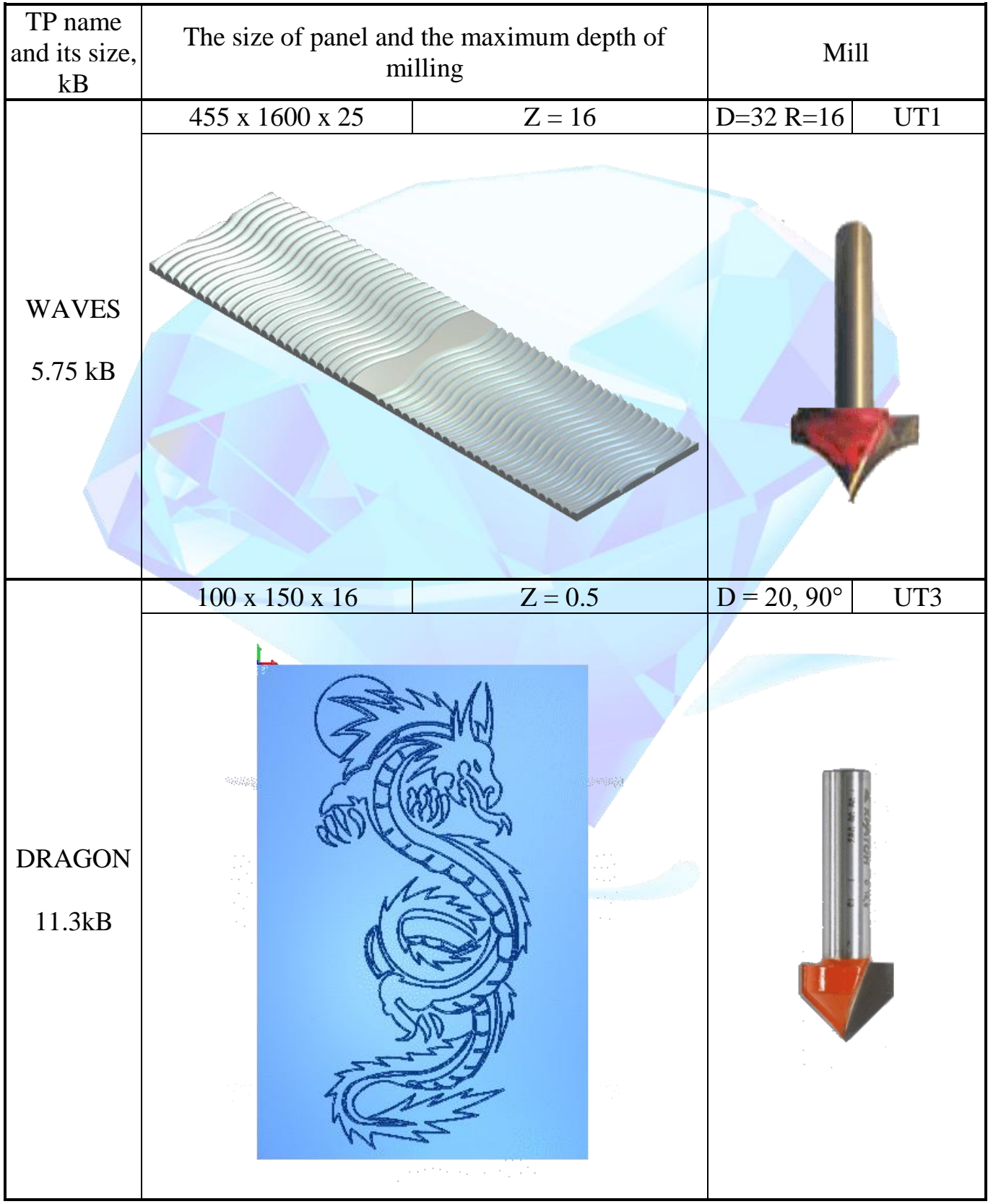

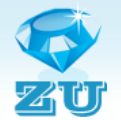

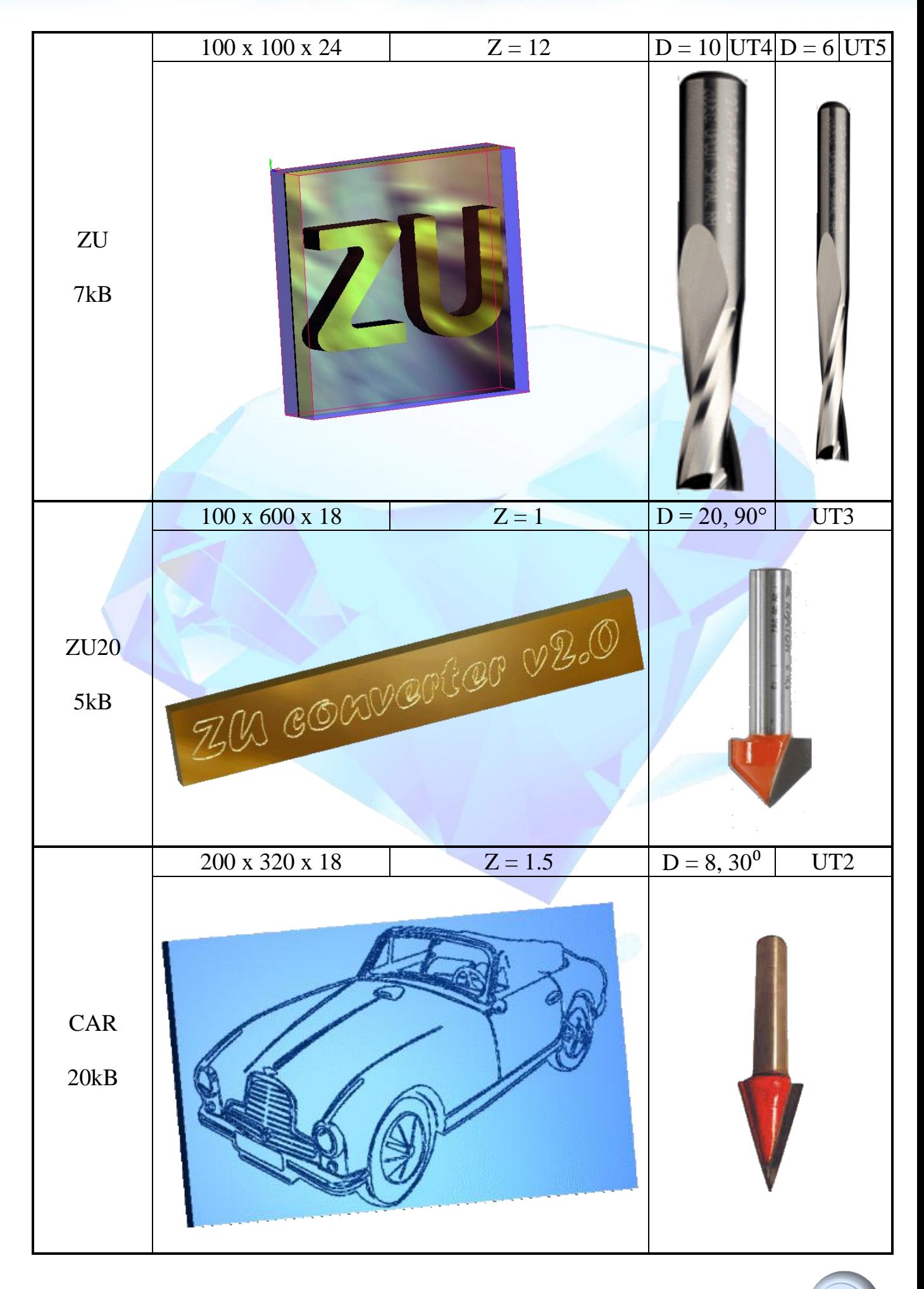

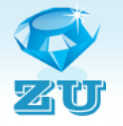

# **Supplement 2**

<span id="page-18-0"></span>The contents of the folder **ZU converter\RVPR:**

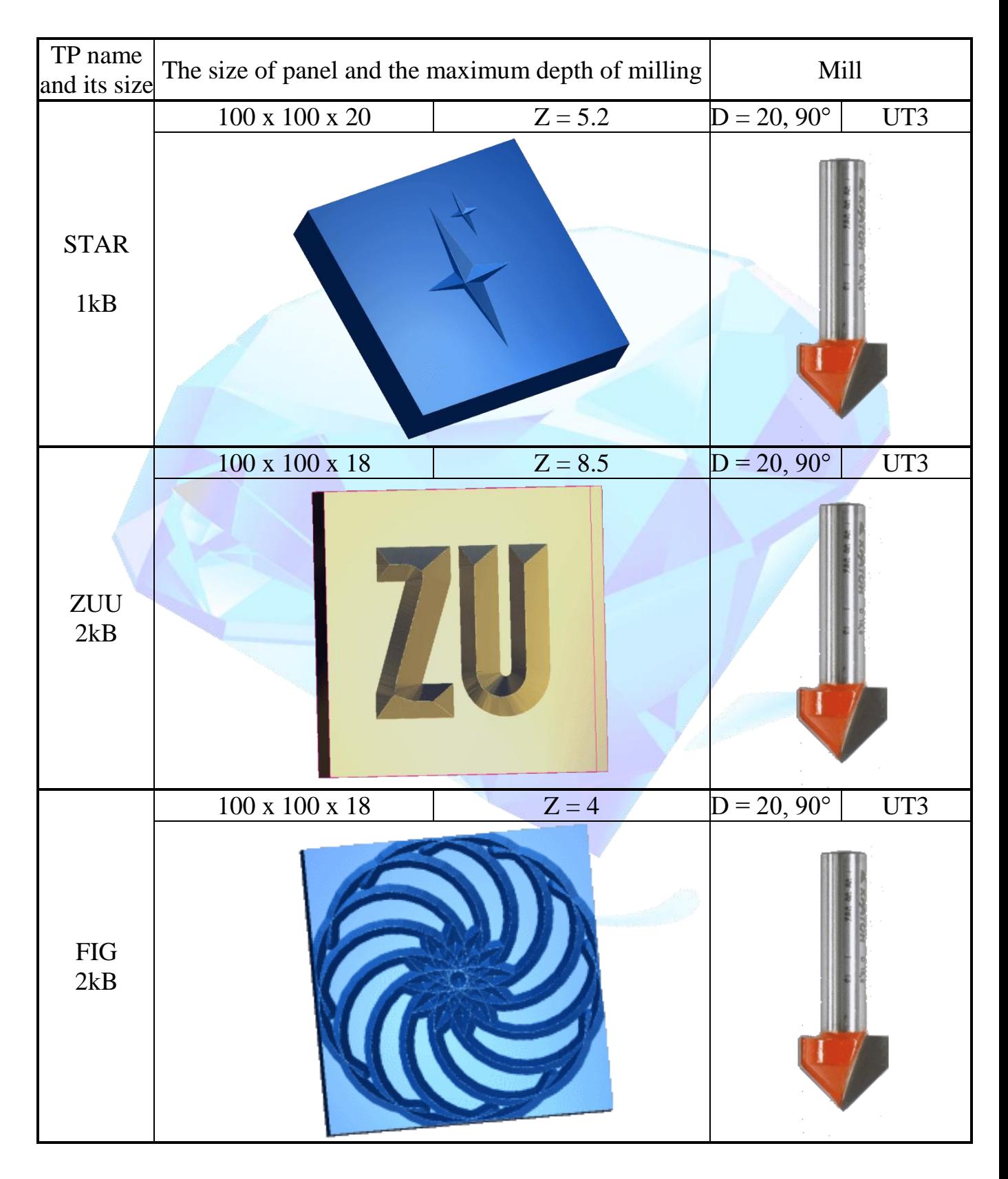

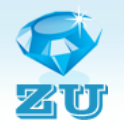

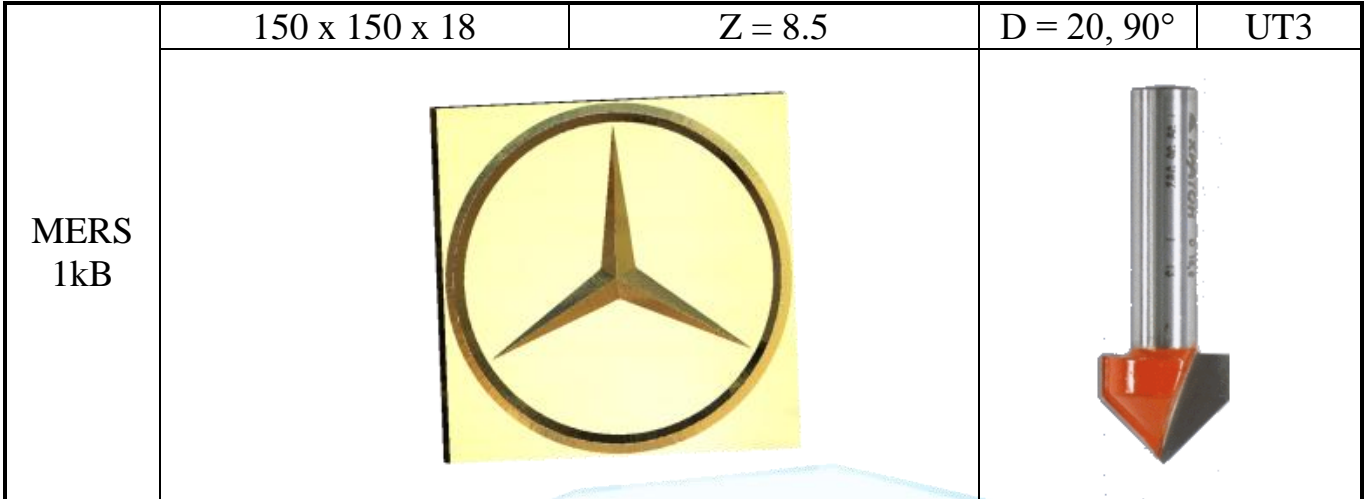

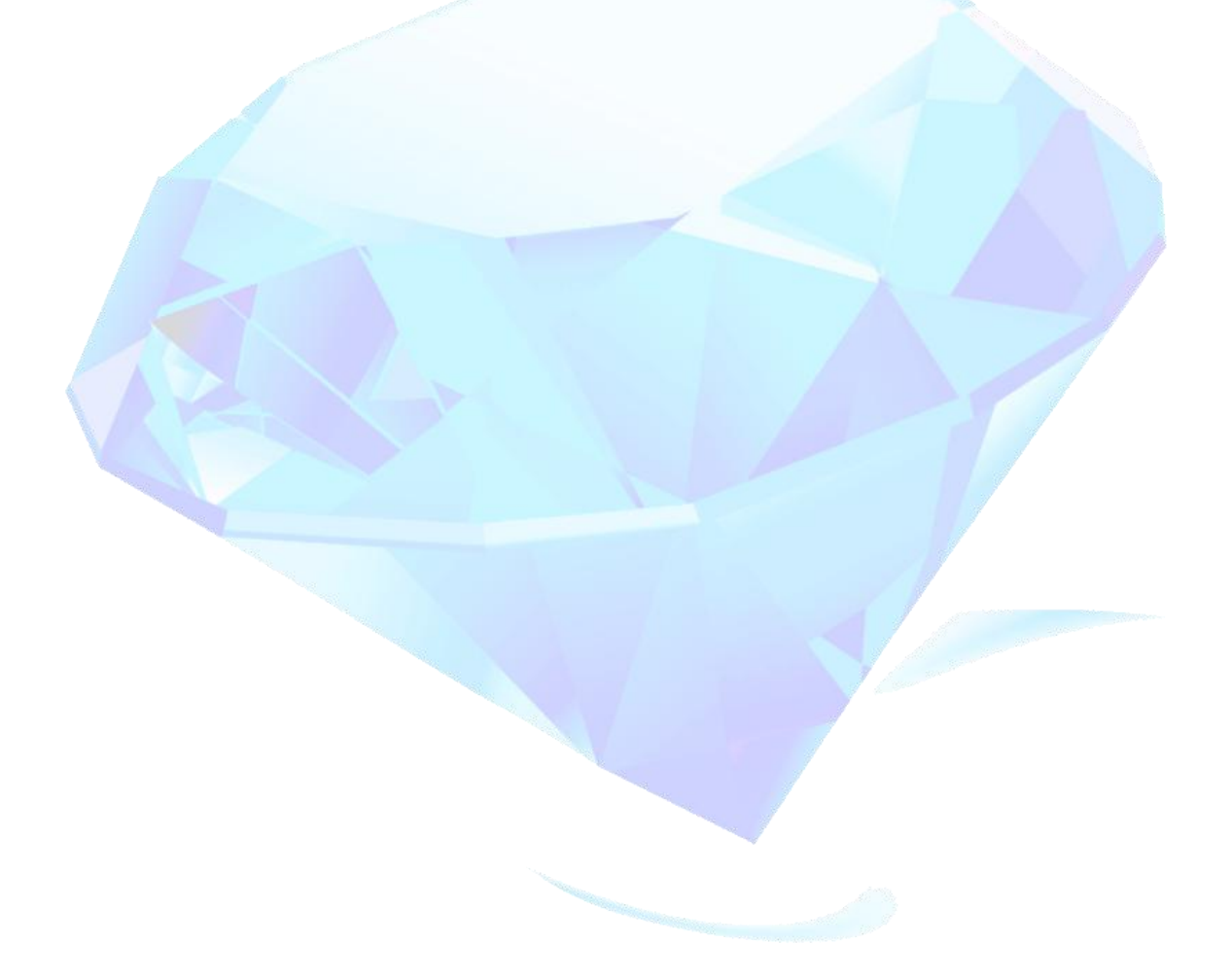

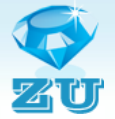

# **Our contacts**

<span id="page-20-0"></span>For all questions please contact:

- Message through the website <http://rt480.3dn.ru/index/0-3>
- Message on the email  $r t480.r t481@gmail.com$
- phone  $\frac{+79263638773}{+79166520235}$  $\frac{+79263638773}{+79166520235}$  $\frac{+79263638773}{+79166520235}$  $\frac{+79263638773}{+79166520235}$  $\frac{+79263638773}{+79166520235}$

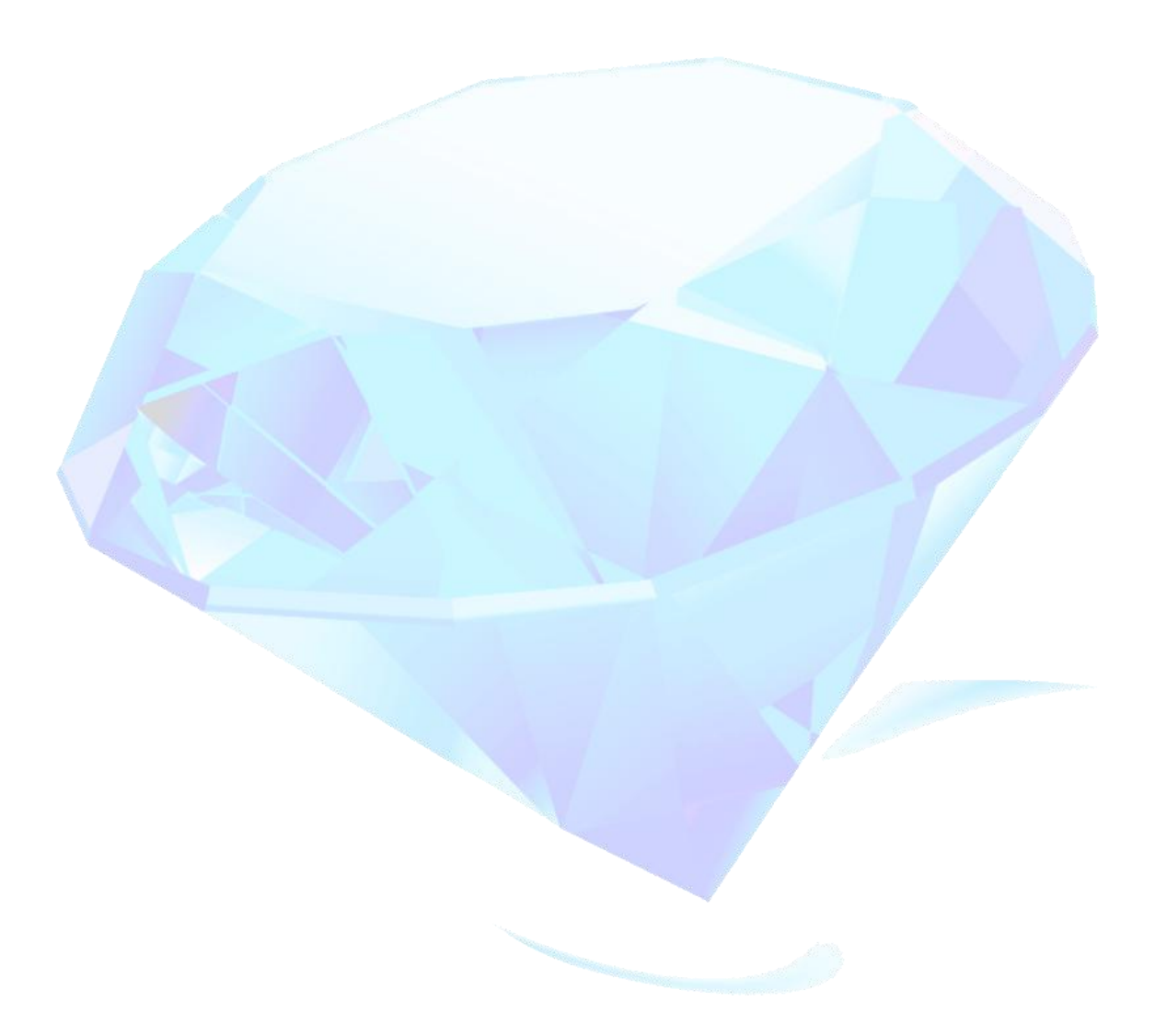